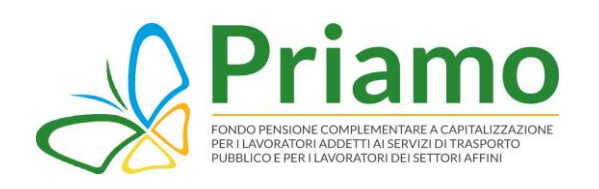

# SCOPRI LE NUOVE FUNZIONALITÀ DELL'AREA RISERVATA AGLI ISCRITTI DEL FONDO PRIAMO.

La Covip – la Commissione di Vigilanza sui fondi pensione – ha emanato alcuni provvedimenti (in particolare, le "istruzioni di vigilanza in materia di trasparenza") che hanno introdotto novità in tema di trasparenza, informazione e comunicazione dei fondi pensione.

La nuova Area Riservata ha cambiato la sua veste grafica ed implementato le sue funzionalità per permettere agli iscritti di accedere con maggiore semplicità alle informazioni sulla posizione e di poter gestire autonomamente le richieste.

Il nuovo layout e la sua nuova struttura consentono di avere immediata evidenza dell'ammontare della posizione individuale, dei dati dell'aderente, dei documenti e delle comunicazioni da parte del Fondo e di essere informati sulle novità intervenute nel corso dell'anno.

Inoltre, grazie alle nuove funzionalità, è possibile gestire in autonomia i propri recapiti, modificare le scelte riguardanti l'investimento e trasmettere le richieste di liquidazione, oltre a monitorarne lo stato di avanzamento.

L'Area Riservata si compone di diverse schermate, di seguito illustrate.

#### 1. HOME

Nella sezione è presente il riepilogo della posizione. In particolare:

1. Il riepilogo posizione individuale, con evidenza degli importi che la compongono: l'ammontare del TFR, il contributo del datore di lavoro Azienda, il contributo del lavoratore Aderente, le eventuali somme trasferite Trasferimenti ovvero percepite a titolo di anticipazione Anticipi erogati o Riscatti e i Rendimenti;

2. Il grafico riepilogativo della posizione, come descritto nel precedente elenco;

- 3. Il profilo della posizione, con evidenza del profilo di investimento prescelto;
- 4. Il riepilogo dei soggetti designati;

5. Il riepilogo delle ultime operazioni, con l'elenco delle contribuzioni e dei movimenti che hanno interessato la posizione.

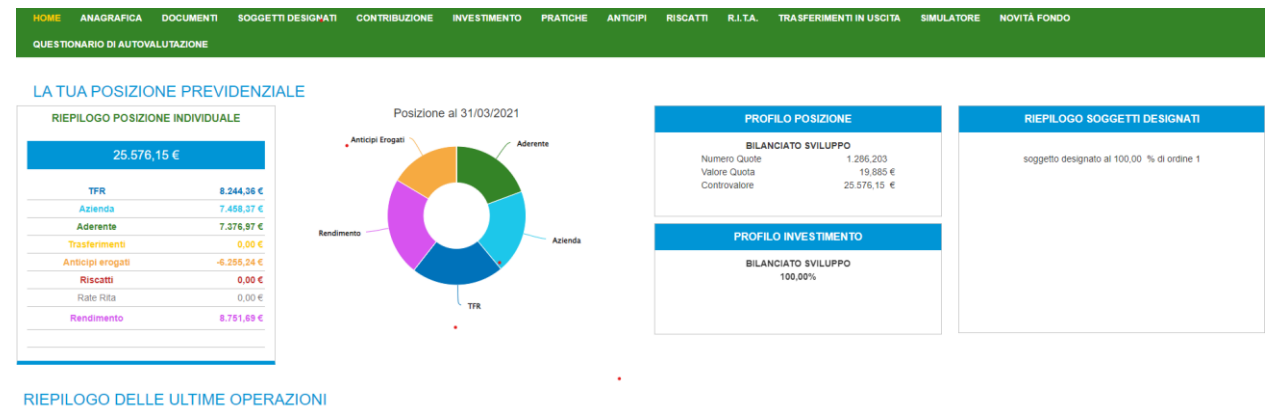

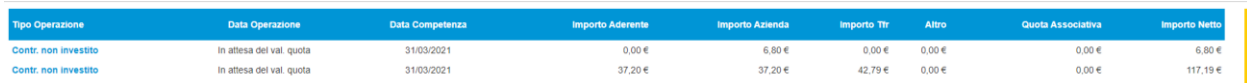

# 2. ANAGRAFICA

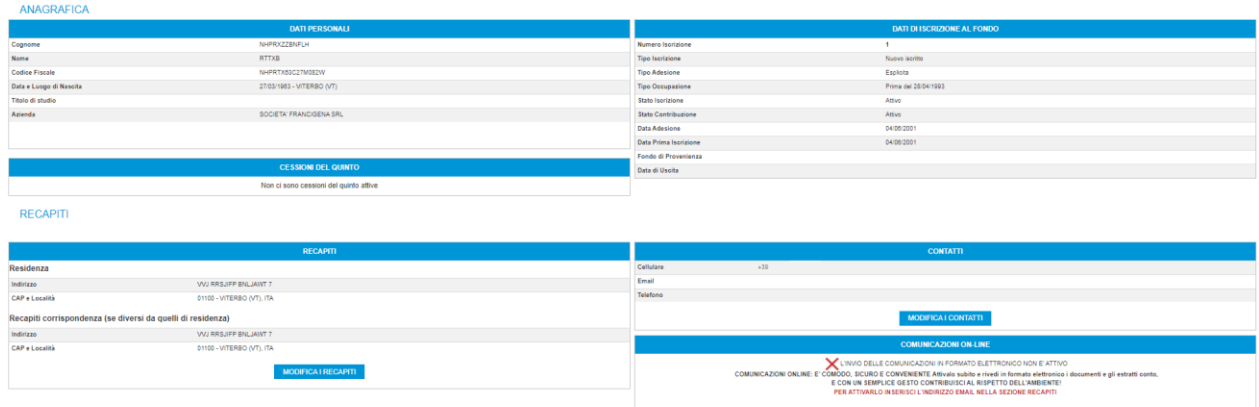

Nella sezione sopra riportata, sono riportati i tuoi dati. In particolare:

- I dati anagrafici;
- I dati dell'iscrizione al Fondo;
- I tuoi recapiti;
- I tuoi contatti.

È possibile verificare la correttezza dei dati e modificarli per tenerli sempre aggiornati.

- Le cessioni del V notificate;
- Le modalità di invio delle comunicazioni.

#### **N.B.**

**Attivando l'invio delle comunicazioni in formato elettronico i documenti e i prospetti vengono caricati all'internodell'Area Riservata. Questa scelta è importante per la sostenibilità ambientale, limitando l'utilizzo della carta e per un abbattimento dei costi di gestione. Invitiamo, pertanto, a fornire autorizzazione all'invio delle comunicazioni attraverso il canale elettronico.**

#### 3. DOCUMENTI

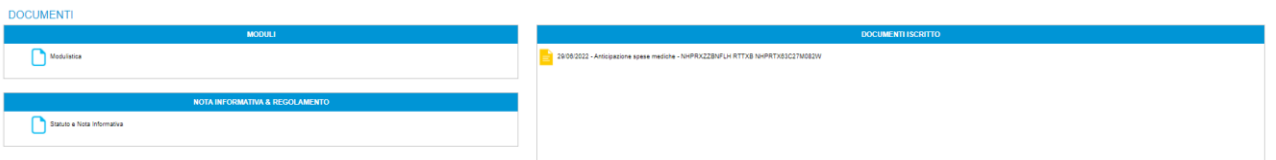

Nella sezione sopra riportata, vengono caricati i documenti che riguardano la tua posizione. In particolare:

- Il prospetto annuale;
- I moduli;
- Copia delle richieste effettuate.

I documenti possono essere consultati, scaricati in qualsiasi momento e conservati sui tuoi dispositivi.

## 4. SOGGETTI DESIGNATI

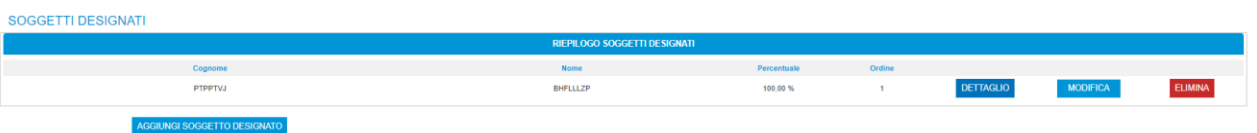

In questa sezione è possibile designare i soggetti che riscatteranno la posizione in caso di premorienza, tenendo contodella normativa di riferimento.

Se designi più soggetti, puoi indicare la percentuale da attribuire a ciascuno di essi, ovvero, se vuoi indicare dei soggettiin alternativa tra loro, puoi inserire per ognuno il 100%.

Ricordati di verificare questa sezione nel corso dell'adesione e di apportare le modifiche necessarie qualora la naturadel tuo contratto di lavoro si trasformi da pubblica a privata, o viceversa, in ragione della diversa normativa di riferimento.

## 5. CONTRIBUZIONE

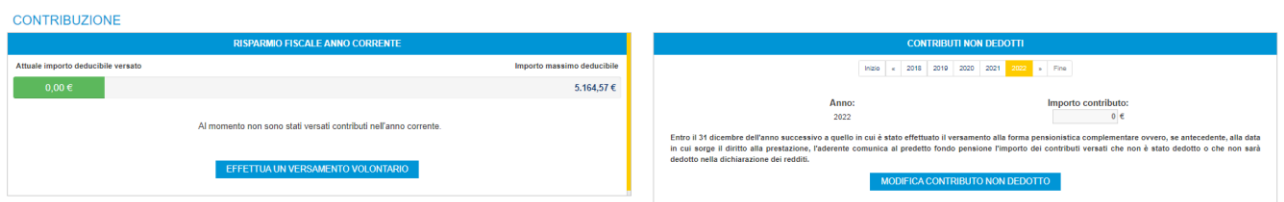

Nella sezione sopra riportata, puoi visualizzare l'ammontare della contribuzione, i contributi versati nell'anno in corso che concorrono al raggiungimento del tetto di deducibilità e comunicare l'ammontare dei contributi non dedotti.

## 6. INVESTIMENTO

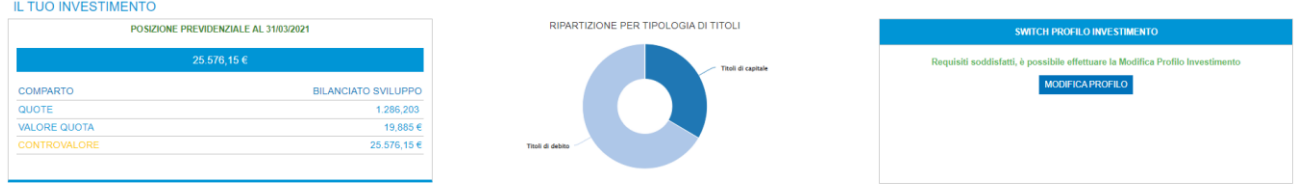

Nella sezione sopra riportata, puoi visualizzare la composizione dell'investimento, con evidenza del comparto, del numero delle quote e del valore della quota. In questa sezione è possibile richiedere il cambio di comparto, dopo 12 mesi di permanenza nel comparto prescelto.

## 7. PRATICHE

Nella sezione puoi visualizzare lo stato di avanzamento delle tue pratiche, ad esempio anticipazione, riscatti e trasferimenti.

**PRATICHE** 

Anticipazione spese mediche - 29/06/2022

#### 8. ANTICIPI

Nella sezione puoi verificare in autonomia l'importo a disposizione per l'anticipazione, le tipologie previste e i requisiti per ogni fattispecie.

Cliccando su Richiedi Anticipo, potrai caricare i documenti per la tua richiesta. In caso di richiesta inviata, puoi vederne lo stato di elaborazione.

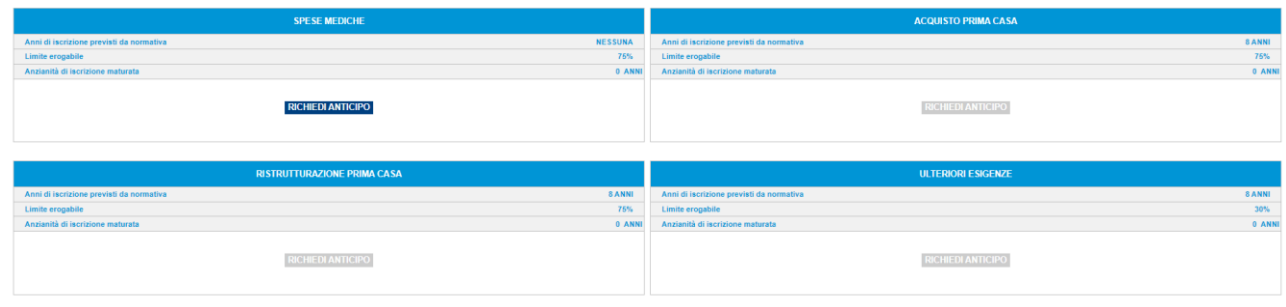

In caso sia stata già effettuata la richiesta.

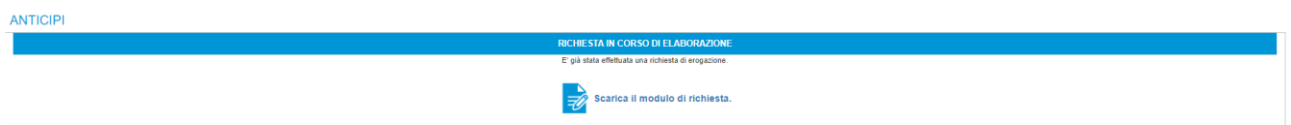

#### 9. RISCATTI, R.I.T.A., TRASFERIMENTI IN USCITA

Nelle sezioni sopra riportate, puoi verificare i requisiti di accesso alle prestazioni in uscita e gli importi che saranno liquidati o trasferiti. In particolare:

- Prestazione previdenziale;
- Riscatto per Invalidità >2/3 (cd. pensionamento per inabilità);
- Riscatto per volontà delle parti (es. dimissioni volontarie, licenziamento…);
- Rendita Integrativa Temporanea Anticipata (R.I.T.A.);
- Trasferimento in uscita.

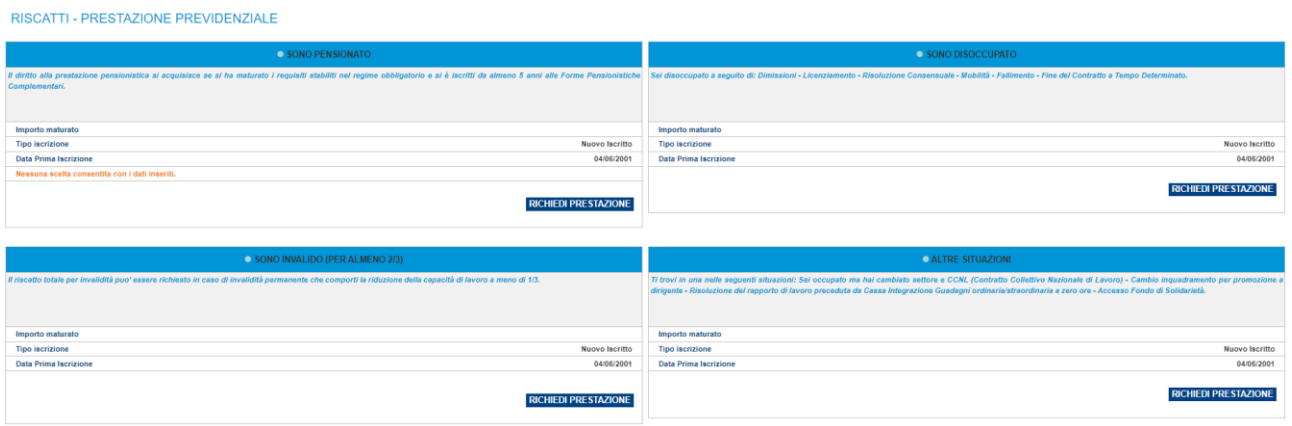

RENDITA INTEGRATIVA TEMPORANEA ANTICIPATA

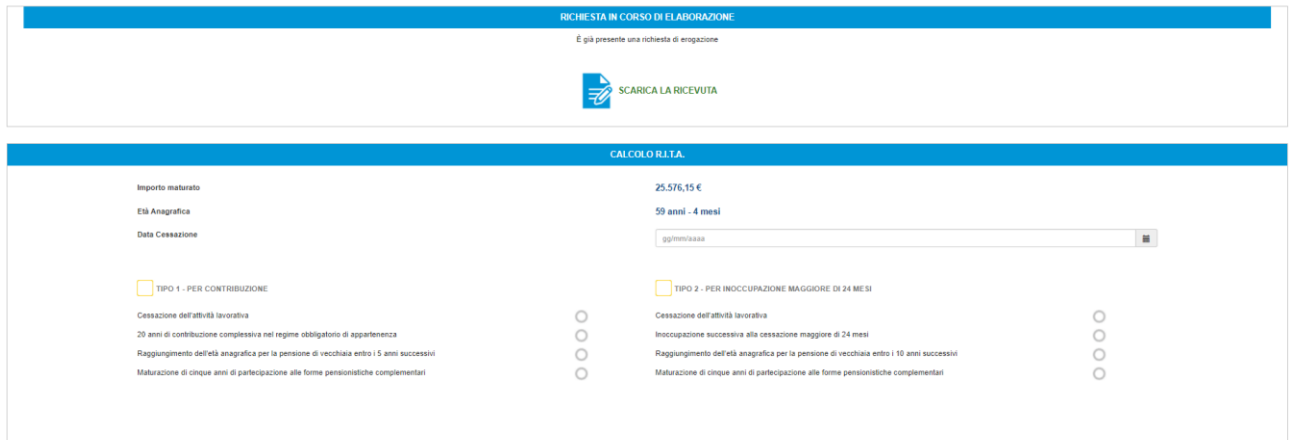

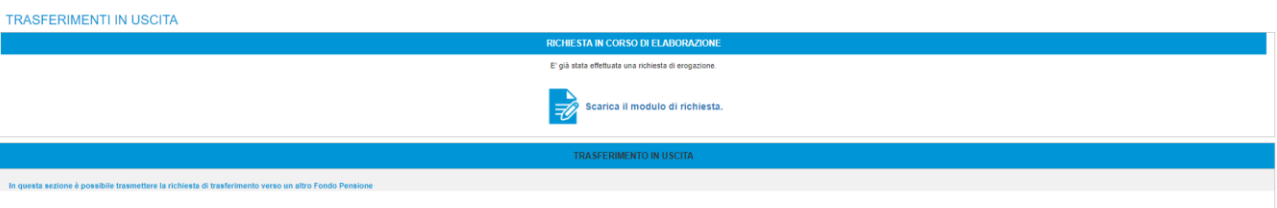

### 10. QUESTIONARIO DI AUTOVALUTAZIONE

Nella sezione sopra riportata, puoi valutare periodicamente la coerenza delle scelte di investimento effettuate attraverso la compilazione del 'Questionario di autovalutazione'.

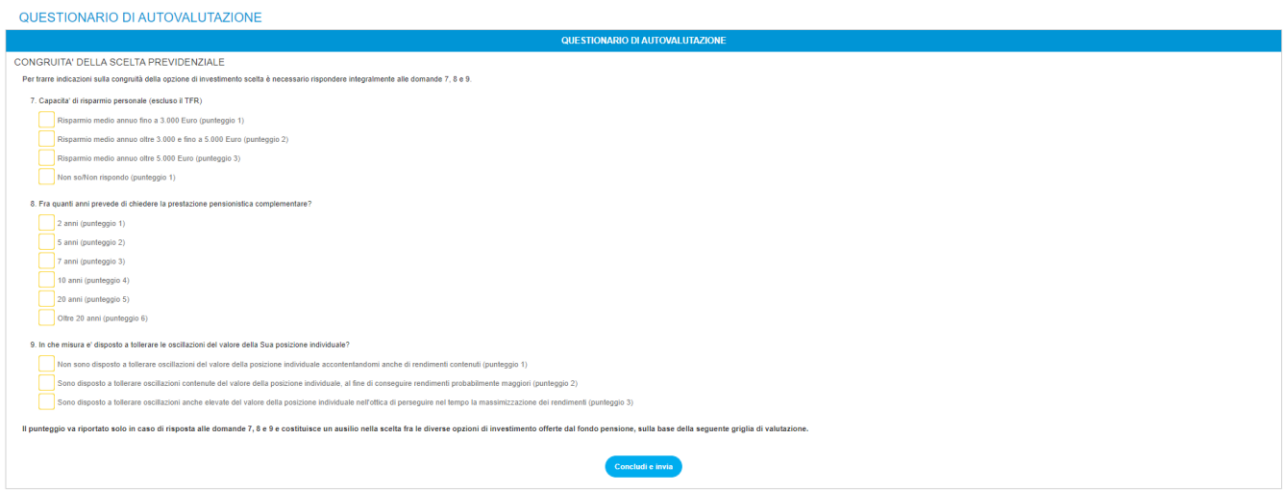